# **Viewing video submissions that have been uploaded to Re:View**

Before viewing video submissions, ensure that you [close the Re:View assignment folder](https://teachinghub.bath.ac.uk/how-to-use-review-for-staff/#assignment_folder_close) when ALL videos have been uploaded. This prevents any further student uploads. Once closed, this cannot be undone.

There are two ways to view video submissions that have been submitted in Re:View.

### Option 1 – View in directly in Re:View

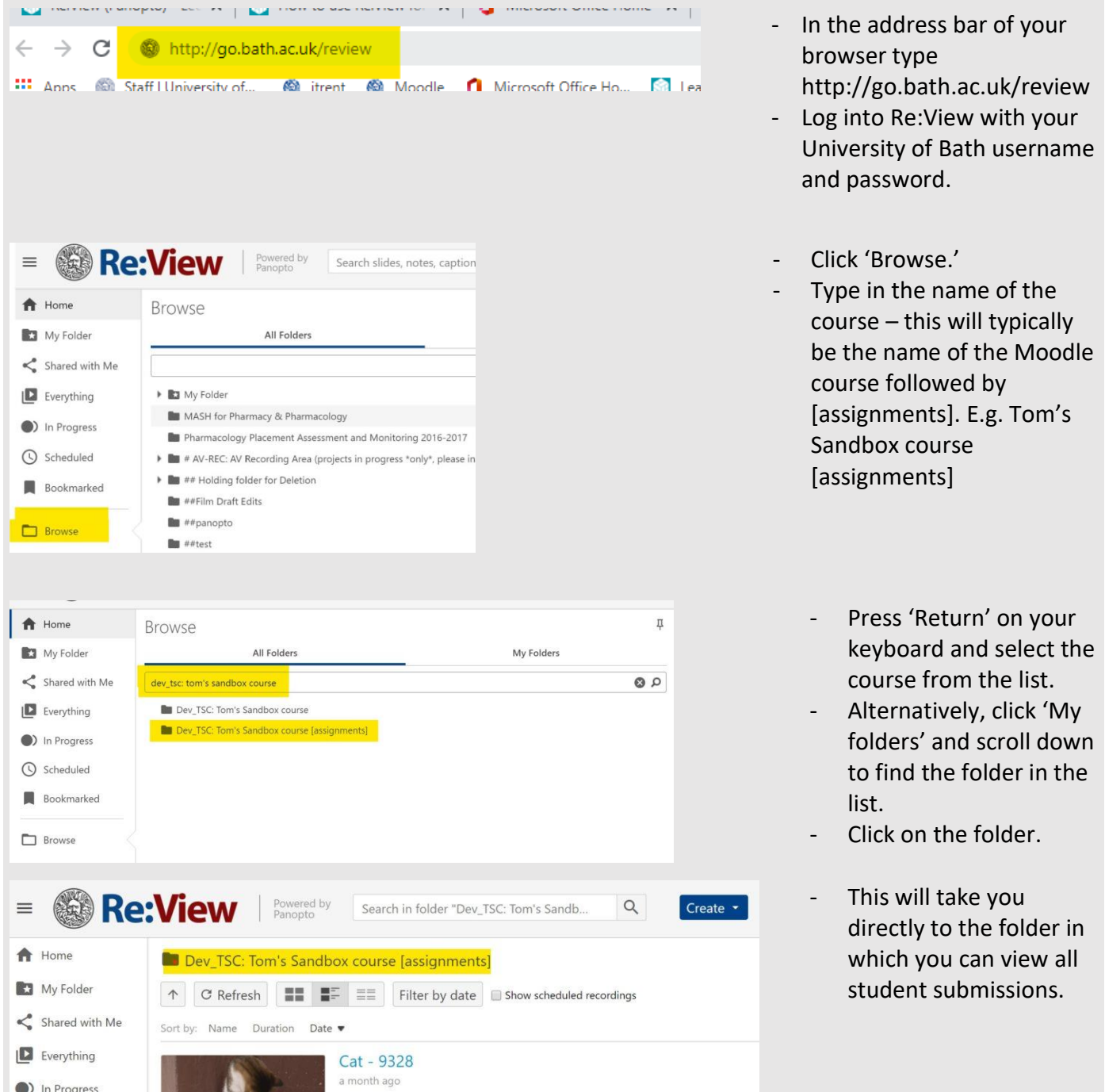

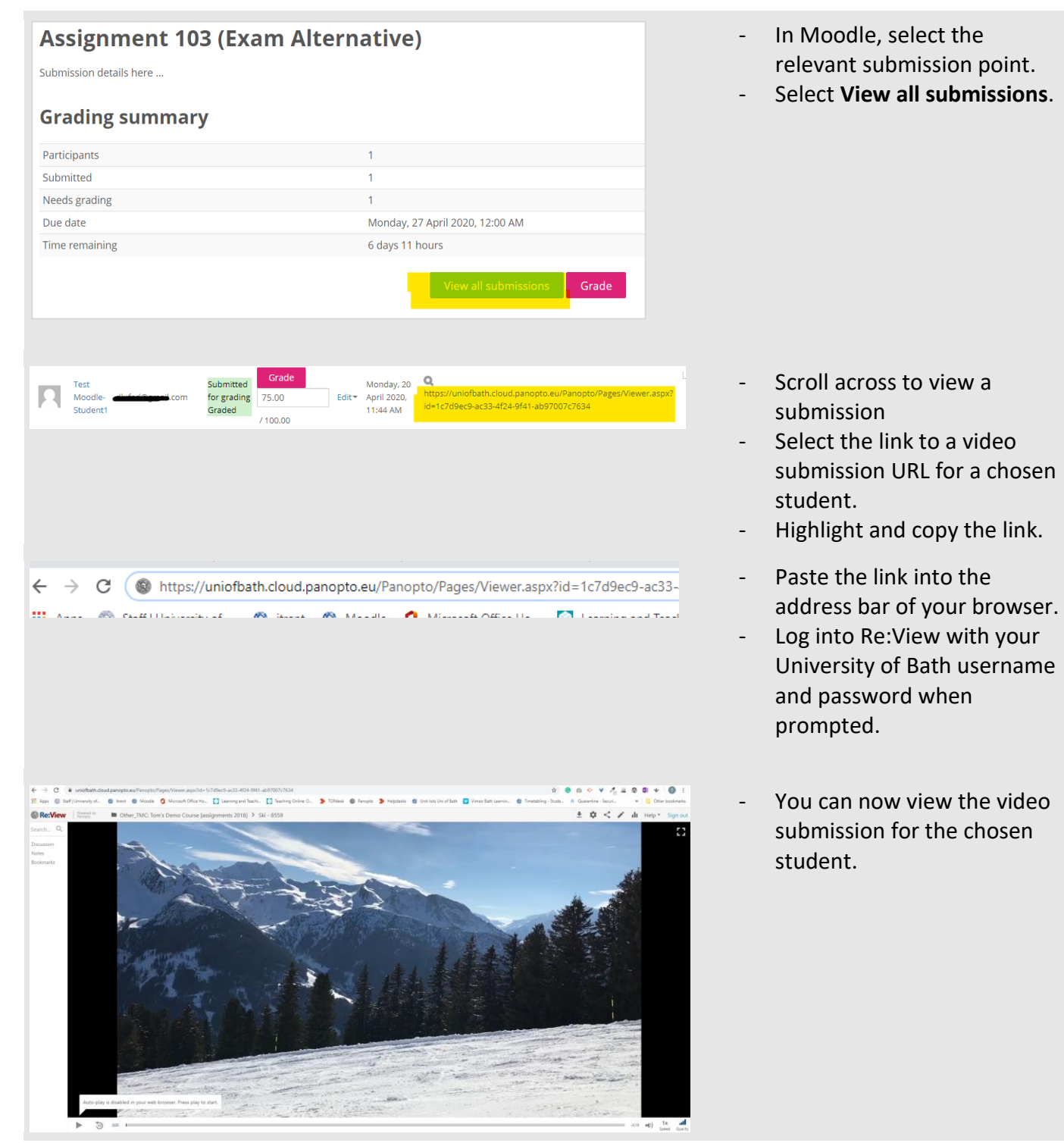

# Option 2: View via the Moodle submission point

#### Further guidance for viewing video submissions

Further guidance is available on the CLT Hub.

- [Re:View \(Panopto\) staff guidance](https://teachinghub.bath.ac.uk/how-to-use-review-for-staff/) and scroll down to the *Re:View for student assignments* section.
- View the screencast video *[How to access video submissions in the Re:View assignment folder.](https://vimeo.com/413987901)*

### Further guidance for marking video submissions

As it is not possible to mark and comment on a video submission in the same way you can with a file in Moodle, there are several ways alternative ways to mark video submissions using a Moodle submission point. We recommend either:

- Offline marking/feedback (takes place outside of Moodle).
	- o Download grading worksheet.
	- o Add marks and optional feedback comment.
	- o Store on x:drive.
	- o Re-format for upload to SAMIS
- Mixed marking/tracking/feedback (some inside Moodle, some outside).
	- o Download grading worksheet.
	- o Add marks and optional feedback comment.
	- o Upload back to Moodle.
	- o Transfer to SAMIS.

For further details about how to mark alternative assessment in Moodle thi[s please refer to the information](https://teachinghub.bath.ac.uk/teaching-online-options-and-considerations/marking-alternative-assessments/) [on the CLT Hub.](https://teachinghub.bath.ac.uk/teaching-online-options-and-considerations/marking-alternative-assessments/)